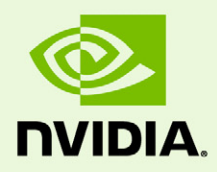

# CUDA-GDB NVIDIA CUDA Debugger - 4.2 Release for Linux and Mac

DU-05227-042\_v01 | May, 2012

**User Manual**

## **TABLE OF CONTENTS**

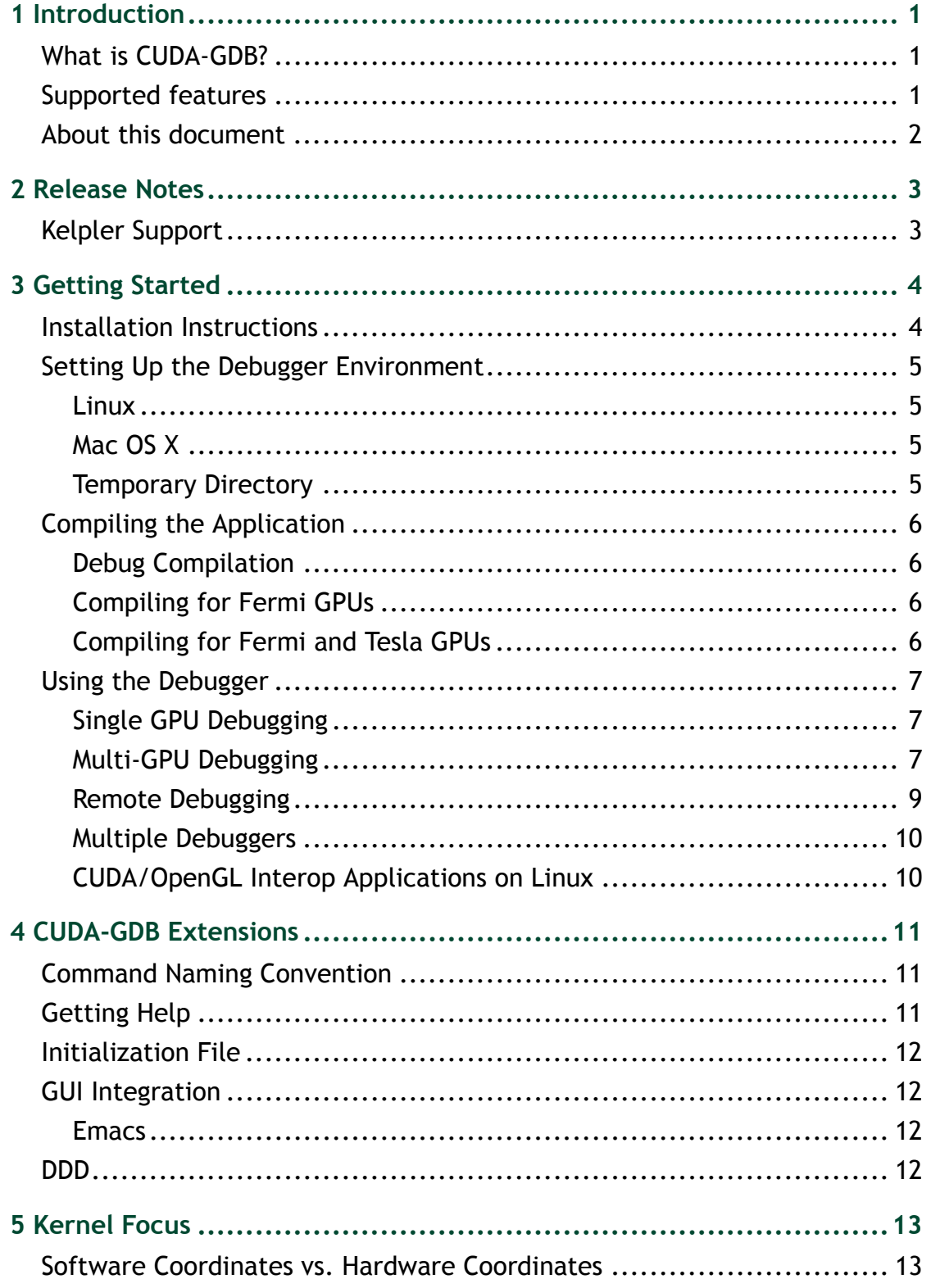

## **TABLE OF CONTENTS**

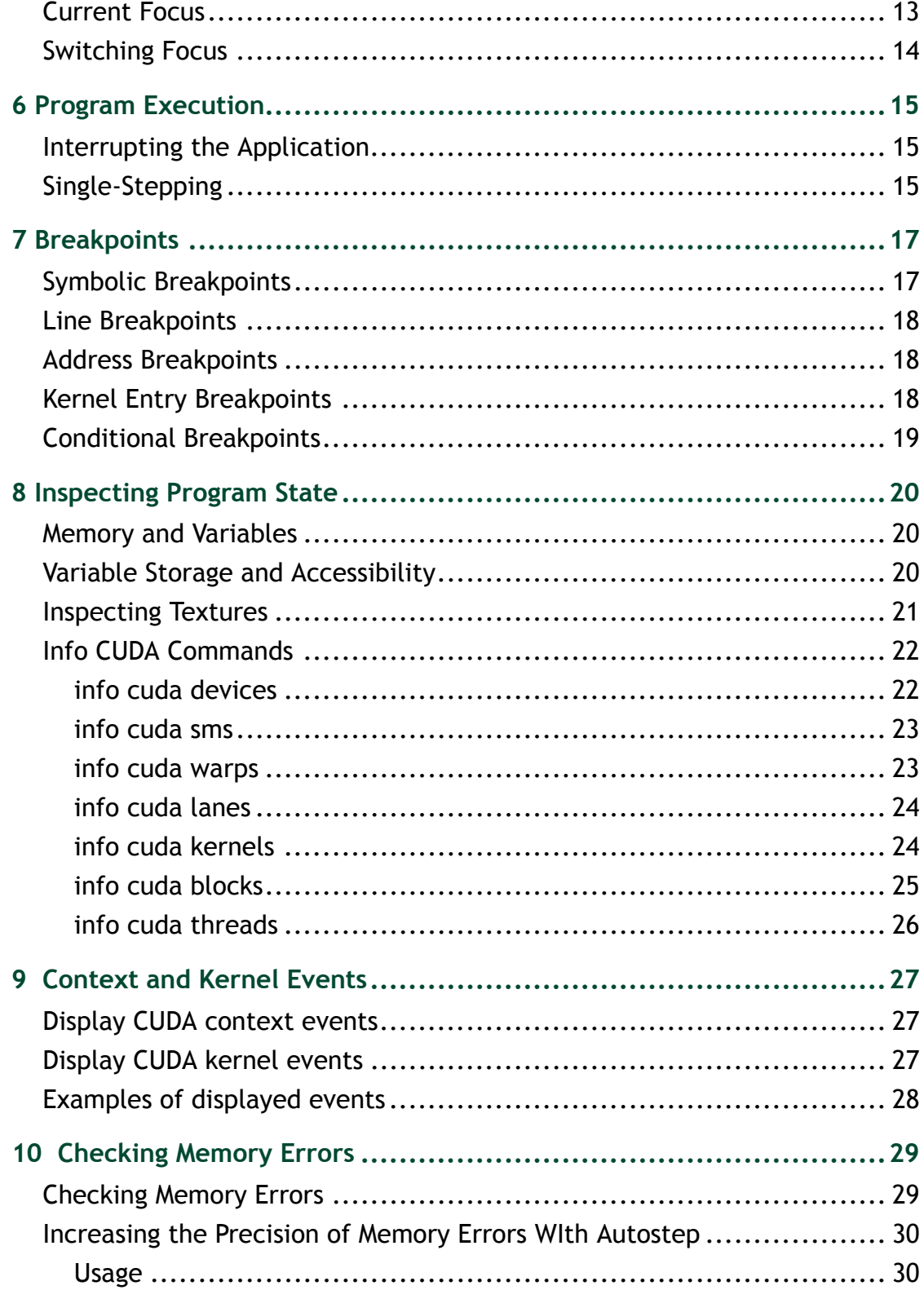

## **TABLE OF CONTENTS**

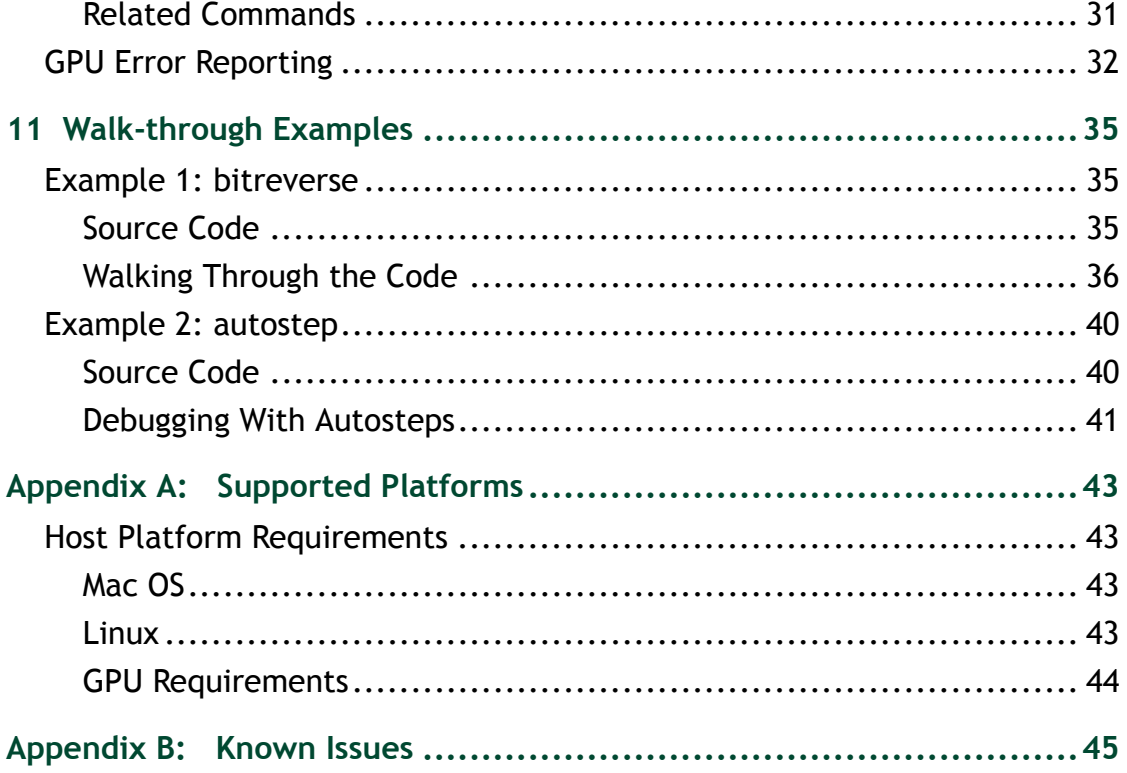

# <span id="page-4-0"></span>01 INTRODUCTION

This document introduces CUDA-GDB, the NVIDIA<sup>®</sup> CUDA<sup>™</sup> debugger, and describes what is new in version 4.2.

## <span id="page-4-1"></span>What is CUDA-GDB?

CUDA‐GDB is the NVIDIA tool for debugging CUDA applications running on Linux and Mac. CUDA‐GDB is an extension to the x86‐64 port of GDB, the GNU Project debugger. The tool provides developers with a mechanism for debugging CUDA applications running on actual hardware. This enables developers to debug applications without the potential variations introduced by simulation and emulation environments.

CUDA‐GDB runs on Linux and Mac OS X, 32‐bit and 64‐bit. CUDA‐GDB is based on GDB 7.2 on both Linux and Mac OS X.

## <span id="page-4-2"></span>Supported features

CUDA‐GDB is designed to present the user with a seamless debugging environment that allows simultaneous debugging of both GPU and CPU code within the same application. Just as programming in CUDA C is an extension to C programming, debugging with CUDA‐GDB is a natural extension to debugging with GDB. The existing GDB debugging features are inherently present for debugging the host code, and additional features have been provided to support debugging CUDA device code.

CUDA‐GDB supports C and C++ CUDA applications. All the C++ features supported by the NVCC compiler can be debugged by CUDA‐GDB.

CUDA‐GDB allows the user to set breakpoints, to single‐step CUDA applications, and also to inspect and modify the memory and variables of any given thread running on the hardware.

CUDA‐GDB supports debugging all CUDA applications, whether they use the CUDA driver API, the CUDA runtime API, or both.

CUDA‐GDB supports debugging kernels that have been compiled for specific CUDA architectures, such as sm\_10 or sm\_20, but also supports debugging kernels compiled at runtime, referred to as just-in-time compilation, or JIT compilation for short.

## <span id="page-5-0"></span>About this document

This document is the main documentation for CUDA‐GDB and is organized more as a user manual than a reference manual. The rest of the document will describe how to install and use CUDA‐GDB to debug CUDA kernels and how to use the new CUDA commands that have been added to GDB. Some walk‐through examples are also provided. It is assumed that the user already knows the basic GDB commands used to debug host applications.

# <span id="page-6-0"></span>02 RELEASE NOTES

The following features have been added for the 4.2 release:

## <span id="page-6-1"></span>Kelpler Support

The primary change in Release 4.2 of CUDA‐GDB is the addition of support for the new Kepler architecture. There are no other user-visible changes in this release.

# <span id="page-7-0"></span>03 GETTING STARTED

Included in this chapter are instructions for installing CUDA‐GDB and for using NVCC, the NVIDIA CUDA compiler driver, to compile CUDA programs for debugging.

## <span id="page-7-1"></span>Installation Instructions

Follow these steps to install CUDA‐GDB.

- **1** Visit the NVIDIA CUDA Zone download page: http://www.nvidia.com/object/cuda\_get.html.
- **2** Select the appropriate operating system–MacOS X or Linux. (See "Host Platform Requirements" on page 26.)
- **3** Download and install the CUDA Driver.
- **4** Download and install the CUDA Toolkit.

## <span id="page-8-0"></span>Setting Up the Debugger Environment

### <span id="page-8-1"></span>Linux

Set up the PATH and LD\_LIBRARY\_PATH environment variables:

```
export PATH=/usr/local/cuda/bin:$PATH
```

```
export LD_LIBRARY_PATH=/usr/local/cuda/lib64:/usr/local/cuda/
lib:$LD_LIBRARY_PATH
```
## <span id="page-8-2"></span>Mac OS X

Set up the PATH and DYLD\_LIBRARY\_PATH environment variables:

```
export PATH=/usr/local/cuda/bin:$PATH
export DYLD_LIBRARY_PATH=/usr/local/cuda/lib:$DYLD_LIBRARY_PATH
```
Also, if you are unable to execute CUDA‐GDB or if you hit the "Unable to find Mach task port for processid" error, try resetting the correct permissions with the following commands:

```
sudo chgrp procmod /usr/local/cuda/bin/cuda-binary-gdb
sudo chmod 2755 /usr/local/cuda/bin/cuda-binary-gdb
sudo chmod 755 /usr/local/cuda/bin/cuda-gdb
```
## <span id="page-8-3"></span>Temporary Directory

By default, CUDA‐GDB uses /tmp as the directory to store temporary files. To select a different directory, set the \$TMPDIR environment variable.

## <span id="page-9-0"></span>Compiling the Application

### <span id="page-9-1"></span>Debug Compilation

NVCC, the NVIDIA CUDA compiler driver, provides a mechanism for generating the debugging information necessary for CUDA‐GDB to work properly. The **-g -G** option pair must be passed to NVCC when an application is compiled in order to debug with CUDA‐GDB; for example,

**nvcc -g -G foo.cu -o foo**

Using this line to compile the CUDA application foo.cu

- **►** forces -00 compilation, with the exception of very limited dead-code eliminations and register‐spilling optimizations.
- makes the compiler include debug information in the executable

### <span id="page-9-2"></span>Compiling for Fermi GPUs

For Fermi GPUs, add the following flags to target Fermi output when compiling the application:

```
-gencode arch=compute_20,code=sm_20
```
It will compile the kernels specifically for the Fermi architecture once and for all. If the flag is not specified, then the kernels must be recompiled at runtime every time.

### <span id="page-9-3"></span>Compiling for Fermi and Tesla GPUs

If you are targeting both Fermi and Tesla GPUs, include these two flags:

```
-gencode arch=compute_20,code=sm_20
-gencode arch=compute_10,code=sm_10
```
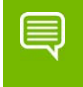

**Note: It is highly recommended to use the '-gencode' flag whenever possible.**

## <span id="page-10-0"></span>Using the Debugger

Debugging a CUDA GPU involves pausing that GPU. When the graphics desktop manager is running on the same GPU, then debugging that GPU freezes the GUI and makes the desktop unusable. To avoid this, use CUDA‐GDB in the following system configurations:

## <span id="page-10-1"></span>Single GPU Debugging

In a single GPU system, CUDA‐GDB can be used to debug CUDA applications only if no X11 server (on Linux) or no Aqua desktop manager (on Mac OS X) is running on that system. On Linux you can stop the X11 server by stopping the 'gdm' service. On Mac OS X you can log in with ">console" as the user name in the desktop UI login screen. This allows CUDA applications to be executed and debugged in a single GPU configuration.

### <span id="page-10-2"></span>Multi-GPU Debugging

Multi‐GPU debugging is not much different than single‐GPU debugging except for a few additional CUDA‐GDB commands that let you switch between the GPUs.

Any GPU hitting a breakpoint will pause all the GPUs running CUDA on that system. Once paused, you can use **info cuda kernels** to view all the active kernels and the GPUs they are running on. When any GPU is resumed, all the GPUs are resumed.

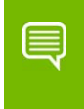

▤

**Note: If the CUDA\_VISIBLE\_DEVICES environment is used, only the specified devices are suspended and resumed.** 

All CUDA‐capable GPUs may run one or more kernel. To switch to an active kernel, use **cuda kernel <n>,** where *n* is the id of the kernel retrieved from **info cuda kernels**.

**Note: The same kernel can be loaded and used by different contexts and devices at the same time. When a breakpoint is set in such a kernel, by either name or file name and line number, it will be resolved arbitrarily to only one instance of that kernel. With the runtime API, the exact instance to which the breakpoint will be resolved cannot be controlled. With the driver API, the user can control the instance to which the breakpoint will be resolved to by setting the breakpoint** *right after* **its module is loaded.**

#### Multi-GPU Debugging in Console Mode

CUDA‐GDB allows simultaneous debugging of applications running CUDA kernels on multiple GPUs. In console mode, CUDA‐GDB can be used to pause and debug every GPU in the system. You can enable console mode as described above for the single GPU console mode.

#### Multi-GPU Debugging with the Desktop Manager Running

This can be achieved by running the desktop GUI on one GPU and CUDA on the other GPU to avoid hanging the desktop GUI.

#### **On Linux**

The CUDA driver automatically excludes the GPU used by X11 from being visible to the application being debugged. This prevents the behavior of the application since, if there are *n* GPUs in the system, then only *n‐1* GPUs will be visible to the application.

#### **On Mac OS X**

The CUDA driver exposes every CUDA‐capable GPU in the system, including the one used by Aqua desktop manager. To determine which GPU should be used for CUDA, run the deviceQuery app from the CUDA SDK sample. The output of deviceQuery as shown in Figure 3.1 indicates all the GPUs in the system.

For example, if you have two GPUs you will see Device0: "GeForce xxxx" and Device1: "GeForce xxxx". Choose the Device<index> that is not rendering the desktop on your connected monitor. If Device0 is rendering the desktop, then choose Device1 for running and debugging the CUDA application. This exclusion of the desktop can be achieved by setting the CUDA\_VISIBLE\_DEVICES environment variable to 1:

```
export CUDA_VISIBLE_DEVICES=1
```
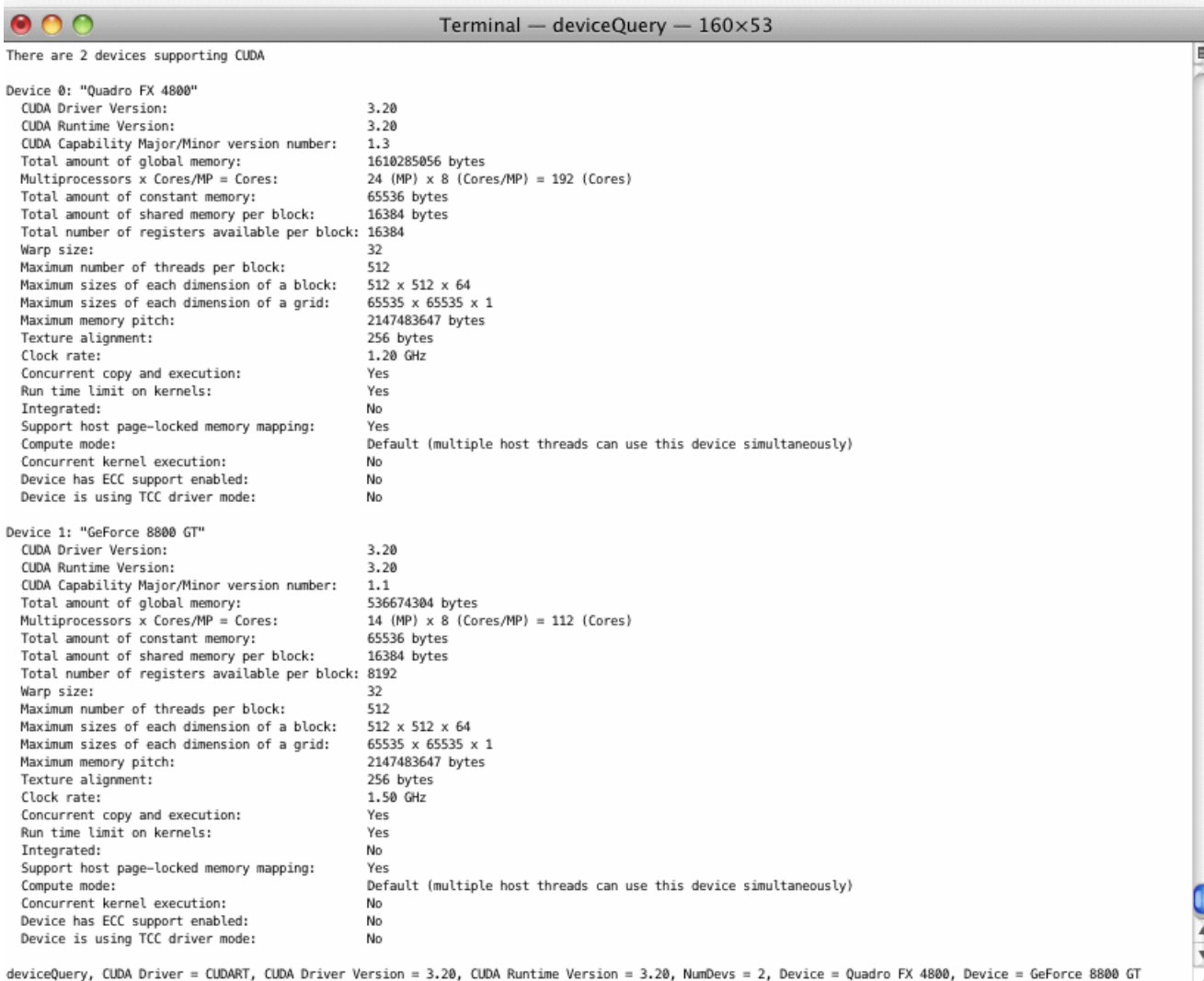

### Figure 3.1 deviceQuery Output

## <span id="page-12-0"></span>Remote Debugging

To remotely debug an application, use SSH or VNC from the host system to connect to the target system. From there, CUDA‐GDB can be launched in console mode.

### <span id="page-13-0"></span>Multiple Debuggers

In a multi‐GPU environment, several debugging sessions may take place simultaneously as long as the CUDA devices are used exclusively. For instance, one instance of CUDA‐ GDB can debug a first application that uses the first GPU while another instance of CUDA‐GDB debugs a second application that uses the second GPU. The exclusive use of a GPU is achieved by specifying which GPU is visible to the application by using the CUDA\_VISIBLE\_DEVICES environment variable.

**CUDA\_VISIBLE\_DEVICES=1 cuda-gdb my\_app**

### <span id="page-13-2"></span><span id="page-13-1"></span>CUDA/OpenGL Interop Applications on Linux

Any CUDA application that uses OpenGL interoperability requires an active windows server. Such applications will fail to run under console mode debugging on both Linux and Mac OS X. However, if the X server is running on Linux, the render GPU will not be enumerated when debugging, so the application could still fail, unless the application uses the OpenGL device enumeration to access the render GPU. But if the X session is running in non‐interactive mode while using the debugger, the render GPU will be enumerated correctly.

#### **Instructions**

- **1** Launch your X session in non‐interactive mode.
	- a Stop your X server.
	- b Edit /etc/X11/xorg.conf to contain the following line in the Device section corresponding to your display:

```
Option "Interactive" "off"
```
- c Restart your X server.
- **2** Log in remotely (SSH, etc.) and launch your application under CUDA‐GDB.

This setup works properly for single‐GPU and multi‐GPU configurations.

- **3** Ensure your DISPLAY environment variable is set appropriately.
	- For example:

```
export DISPLAY=:0.0
```
#### Limitations

While  $X$  is in non-interactive mode, interacting with the  $X$  session can cause your debugging session to stall or terminate.

# <span id="page-14-0"></span>04 CUDA-GDB EXTENSIONS

## <span id="page-14-1"></span>Command Naming Convention

The existing GDB commands are unchanged. Every new CUDA command or option is prefixed with the CUDA keyword. As much as possible, CUDA‐GDB command names will be similar to the equivalent GDB commands used for debugging host code. For instance, the GDB command to display the host threads and switch to host thread 1 are, respectively:

(cuda-gdb) **info threads** (cuda-gdb) **thread 1**

To display the CUDA threads and switch to cuda thread 1, the user only has to type:

```
(cuda-gdb) info cuda threads
(cuda-gdb) cuda thread 1
```
## <span id="page-14-2"></span>Getting Help

As with GDB commands, the built‐in help for the CUDA commands is accessible from the cuda‐gdb command line by using the help command:

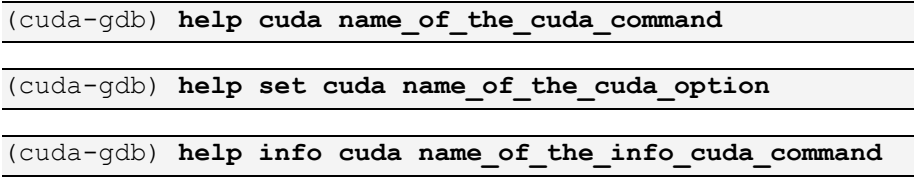

## <span id="page-15-0"></span>Initialization File

The initialization file for CUDA‐GDB is named .cuda-gdbinit and follows the same rules as the standard .gdbinit file used by GDB. The initialization file may contain any CUDA‐ GDB command. Those commands will be processed in order when CUDA‐GDB is launched.

## <span id="page-15-1"></span>GUI Integration

### <span id="page-15-2"></span>Emacs

CUDA‐GDB works with GUD in Emacs and XEmacs . No extra step is required other than pointing to the right binary.

To use CUDA-GDB, the 'gud-gdb-command-name' variable must be set to "cuda-gdb -annotate=3ʺ. Use M‐x customize‐variable to set the variable.

Ensure that cuda‐gdb is present in the Emacs/XEmacs \$PATH.

## <span id="page-15-3"></span>DDD

CUDA‐GDB works with DDD. To use DDD with CUDA‐GDB, launch DDD with the following command:

```
ddd --debugger cuda-gdb
```
cuda‐gdb must be in your \$PATH.

# <span id="page-16-0"></span>05 KERNEL FOCUS

A CUDA application may be running several host threads and many device threads. To simplify the visualization of information about the state of application, commands are applied to the entity in focus.

When the focus is set to a host thread, the commands will apply only to that host thread (unless the application is fully resumed, for instance). On the device side, the focus is always set to the lowest granularity level–the device thread.

## <span id="page-16-1"></span>Software Coordinates vs. Hardware Coordinates

A device thread belongs to a block, which in turn belongs to a kernel. Thread, block, and kernel are the software coordinates of the focus. A device thread runs on a lane. A lane belongs to a warp, which belongs to an SM, which in turn belongs to a device. Lane, warp, SM, and device are the hardware coordinates of the focus. Software and hardware coordinates can be used interchangeably and simultaneously as long as they remain coherent.

Another software coordinate is sometimes used: the grid. The difference between a grid and a kernel is the scope. The grid ID is unique per GPU whereas the kernel ID is unique across all GPUs. Therefore there is a 1:1 mapping between a kernel and a (grid,device) tuple.

## <span id="page-16-2"></span>Current Focus

To inspect the current focus, use the cuda command followed by the coordinates of interest:

```
(cuda-gdb) cuda device sm warp lane block thread
block (0,0,0), thread (0,0,0), device 0, sm 0, warp 0, lane 0
(cuda-gdb) cuda kernel block thread
kernel 1, block (0,0,0), thread (0,0,0)
(cuda-gdb) cuda kernel
kernel 1
```
## <span id="page-17-0"></span>Switching Focus

To switch the current focus, use the cuda command followed by the coordinates to be changed:

```
(cuda-gdb) cuda device 0 sm 1 warp 2 lane 3
[Switching focus to CUDA kernel 1, grid 2, block (8,0,0), thread 
(67,0,0), device 0, sm 1, warp 2, lane 3]
374 int totalThreads = gridDim.x * blockDim.x;
```
If the specified focus is not fully defined by the command, the debugger will assume that the omitted coordinates are set to the coordinates in the current focus, including the subcoordinates of the block and thread.

```
(cuda-gdb) cuda thread (15)
[Switching focus to CUDA kernel 1, grid 2, block (8,0,0), thread 
(15,0,0), device 0, sm 1, warp 0, lane 15]
374 int totalThreads = gridDim.x * blockDim.x;
```
The parentheses for the block and thread arguments are optional.

```
(cuda-gdb) cuda block 1 thread 3
[Switching focus to CUDA kernel 1, grid 2, block (1,0,0), thread (3,0,0), 
device 0, sm 3, warp 0, lane 3]
374 int totalThreads = gridDim.x * blockDim.
```
# <span id="page-18-0"></span>06 PROGRAM EXECUTION

Applications are launched the same way in CUDA‐GDB as they are with GDB by using the **run** command. This chapter describes how to interrupt and single‐step CUDA applications.

## <span id="page-18-1"></span>Interrupting the Application

If the CUDA application appears to be hanging or stuck in an infinite loop, it is possible to manually interrupt the application by pressing **CTRL+C**. When the signal is received, the GPUs are suspended and the cuda‐gdb prompt will appear.

At that point, the program can be inspected, modified, single‐stepped, resumed, or terminated at the user's discretion.

This feature is limited to applications running within the debugger. It is not possible to break into and debug applications that have been launched outside the debugger.

## <span id="page-18-2"></span>Single-Stepping

Single‐stepping device code is supported. However, unlike host code single‐stepping, device code single‐stepping works at the warp level. This means that single‐stepping a device kernel advances all the active threads in the warp currently in focus. The divergent threads in the warp are not single‐stepped.

In order to advance the execution of more than one warp, a breakpoint must be set at the desired location and then the application must be fully resumed.

A special case is single-stepping over a thread barrier call: \_\_syncthreads(). In this case, an implicit temporary breakpoint is set immediately after the barrier and all threads are resumed until the temporary breakpoint is hit.

On GPUs with sm\_type lower than sm\_20 it is not possible to step over a subroutine in the device code. Instead, CUDA‐GDB always steps into the device function. On GPUs with sm\_type sm\_20 and higher, you can step in, over, or out of the device functions as long as they are not inlined. To force a function to not be inlined by the compiler, the **\_\_ \_\_noinline\_\_ \_\_** keyword must be added to the function declaration.

# <span id="page-20-0"></span>07 BREAKPOINTS

There are multiple ways to set a breakpoint on a CUDA application. Those methods are described below. The commands to set a breakpoint on the device code are the same as the commands used to set a breakpoint on the host code.

If the breakpoint is set on device code, the breakpoint will be marked pending until the ELF image of the kernel is loaded. At that point, the breakpoint will be resolved and its address will be updated.

When a breakpoint is set, it forces all resident GPU threads to stop at this location when it hits that corresponding PC.

When a breakpoint is hit by one thread, there is no guarantee that the other threads will hit the breakpoint at the same time. Therefore the same breakpoint may be hit several times, and the user must be careful with checking which thread(s) actually hit(s) the breakpoint.

## <span id="page-20-1"></span>Symbolic Breakpoints

To set a breakpoint at the entry of a function, use the break command followed by the name of the function or method:

```
(cuda-gdb) break my_function
(cuda-gdb) break my_class::my_method
```
For templatized functions and methods, the full signature must be given:

(cuda-gdb) **break int my\_templatized\_function<int>(int)**

The mangled name of the function can also be used. To find the mangled name of a function, you can use the following command:

(cuda-gdb) **set demangle-style none** (cuda-gdb) **info function my\_function\_name** (cuda-gdb) **set demangle-style auto**

## <span id="page-21-0"></span>Line Breakpoints

To set a breakpoint on a specific line number, use the following syntax:

(cuda-gdb) **break my\_file.cu:185**

If the specified line corresponds to an instruction within templatized code, multiple breakpoints will be created, one for each instance of the templatized code.

## <span id="page-21-1"></span>Address Breakpoints

To set a breakpoint at a specific address, use the break command with the address as argument:

(cuda-gdb) **break 0x1afe34d0**

The address can be any address on the device or the host.

## <span id="page-21-2"></span>Kernel Entry Breakpoints

To break on the first instruction of every launched kernel, set the break\_on\_launch option to application:

(cuda-gdb) **set cuda break\_on\_launch application**

Possible options are:

- $\blacktriangleright$  application: any kernel launched by the user application
- $\triangleright$  system: any kernel launched by the driver, such as memset
- all: any kernel, application and system
- none: no kernel, application or system

Those automatic breakpoints are not displayed by the info breakpoints command and are managed separately from individual breakpoints. Turning off the option will not delete other individual breakpoints set to the same address and vice‐versa.

## <span id="page-22-0"></span>Conditional Breakpoints

To make the breakpoint conditional, use the optional if keyword or the cond command.

```
(cuda-gdb) break foo.cu:23 if threadIdx.x == 1 && i < 5
(cuda-gdb) cond 3 threadIdx.x == 1 && i < 5
```
Conditional expressions may refer any variable, including built‐in variables such as threadIdx and blockIdx. Function calls are not allowed in conditional expressions.

Note that conditional breakpoints are always hit and evaluated, but the debugger reports the breakpoint as being hit only if the conditional statement is evaluated to TRUE. The process of hitting the breakpoint and evaluating the corresponding conditional statement is time‐consuming. Therefore, running applications while using conditional breakpoints may slow down the debugging session. Moreover, if the conditional statement is always evaluated to FALSE, the debugger may appear to be hanging or stuck, although it is not the case. You can interrupt the application with CTRL‐C to verify that progress is being made.

Conditional breakpoints can only be set on code from CUDA modules that are already loaded. Otherwide, CUDA‐GDB will report an error that it is unable to find symbols in the current context. If unsure, first set an unconditional breakpoint at the desired location and add the conditional statement the first time the breakpoint is hit by using the 'cond' command.

# <span id="page-23-0"></span>08 INSPECTING PROGRAM STATE

## <span id="page-23-1"></span>Memory and Variables

The GDB print command has been extended to decipher the location of any program variable and can be used to display the contents of any CUDA program variable including:

- data allocated via **cudaMalloc()**
- data that resides in various GPU memory regions, such as shared, local, and global memory
- special CUDA runtime variables, such as **threadIdx**

## <span id="page-23-2"></span>Variable Storage and Accessibility

Depending on the variable type and usage, variables can be stored either in registers or in local, shared, const or global memory. You can print the address of any variable to find out where it is stored and directly access the associated memory.

The example below shows how the variable array, which is of type shared int  $*$ , can be directly accessed in order to see what the stored values are in the array.

```
(cuda-gdb) print &array
$1 = (0shared int (*) [0]) 0x20(cuda-gdb) print array[0]@4
$2 = \{0, 128, 64, 192\}
```
You can also access the shared memory indexed into the starting offset to see what the stored values are:

```
(cuda-gdb) print *(@shared int*)0x20
$3 = 0(cuda-gdb) print *(@shared int*)0x24
$4 = 128(cuda-gdb) print *(@shared int*)0x28
$5 = 64
```
The example below shows how to access the starting address of the input parameter to the kernel.

```
(cuda-gdb) print &data
$6 = (const @global void * const @parameter *) 0x10
(cuda-gdb) print *(@global void * const @parameter *) 0x10
$7 = (@global void * const @parameter) 0x110000
```
## <span id="page-24-0"></span>Inspecting Textures

▤

**Note: The debugger can always read/write the source variables when the PC is on the first assembly instruction of a source instruction. When doing assembly-level debugging, the value of source variables is not always accessible.**

To inspect a texture, use the print command while de‐referencing the texture recast to the type of the array it is bound to. For instance, if texture tex is bound to array A of type float\*, use:

```
(cuda-gdb) print *(@texture float *)tex
```
All the array operators, such as  $\vert \vert$ , can be applied to (@texture float \*)tex:

```
(cuda-gdb) print ((@texture float *)tex)[2]
(cuda-gdb) print ((@texture float *)tex)[2]@4
```
## <span id="page-25-0"></span>Info CUDA Commands

These are commands that display information about the GPU and the applicationʹs CUDA state. The available options are:

- **devices**: information about all the devices
- **sms**: information about all the SMs in the current device
- **warps**: information about all the warps in the current SM
- **lanes**: information about all the lanes in the current warp
- **kernels**: information about all the active kernels
- **blocks**: information about all the active blocks in the current kernel
- **threads**: information about all the active threads in the current kernel

A filter can be applied to every **'info cuda'** command. The filter restricts the scope of the command. A filter is composed of one or more restrictions. A restriction can be any of the following:

- **device** *n*  $\blacktriangleright$  sm  $n$  **warp** *n* **lane** *n* **kernel** *n*
- **grid** *n*
- $\blacktriangleright$  block  $x[, y]$  or block  $(x[, y])$
- $\blacktriangleright$  thread  $x$ [, $y$ [, $z$ ]] or thread  $(x$ [, $y$ [, $z$ ]])

where **n, x, y, z** are integers, or one of the following special keywords: **'current'**, **'any'**, and **'all'**. **'current'** indicates that the corresponding value in the current focus should be used. **'any'** and **'all'** indicate that any value is acceptable.

### <span id="page-25-1"></span>info cuda devices

This command enumerates all the GPUs in the system sorted by device index. A '\*' indicates the device currently in focus. This command supports filters. The default is "device all". This command prints "No CUDA Devices" if no GPUs are found.

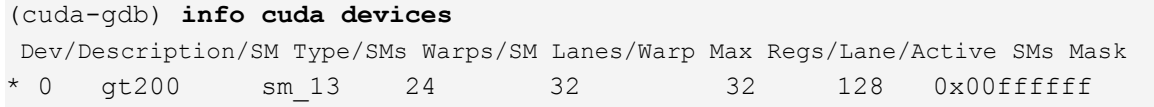

### <span id="page-26-0"></span>info cuda sms

This command shows all the SMs for the device and the associated active warps on the SMs. This command supports filters and the default is "device current sm all". A '\*' indicates the SM is focus. The results are grouped per device.

```
(cuda-gdb) info cuda sms
SM Active Warps Mask
 Device 0 
* 0 0xffffffffffffffff
   1 0xffffffffffffffff
   2 0xffffffffffffffff
   3 0xffffffffffffffff
   4 0xffffffffffffffff
   5 0xffffffffffffffff
   6 0xffffffffffffffff
   7 0xffffffffffffffff
   8 0xffffffffffffffff
 ...
```
### <span id="page-26-1"></span>info cuda warps

This command takes you one level deeper and prints all the warps information for the SM in focus. This command supports filters and the default is "device current sm current warp all". The command can be used to display which warp executes what block.

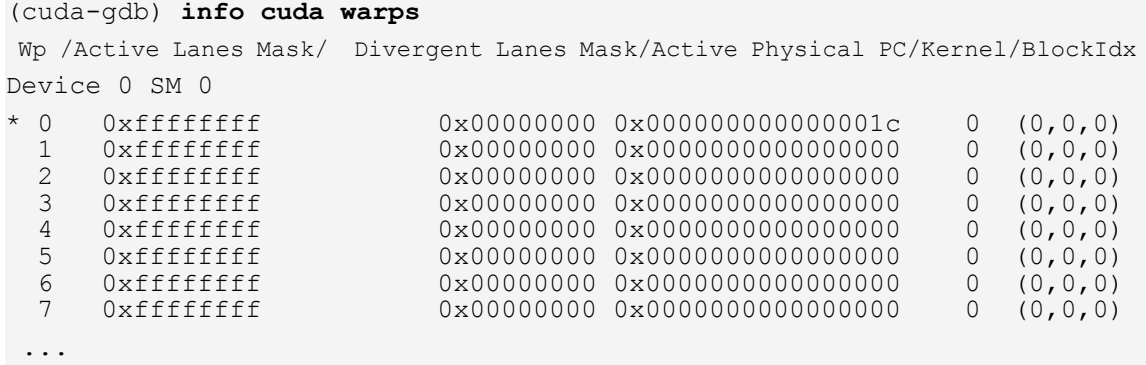

### <span id="page-27-0"></span>info cuda lanes

This command displays all the lanes (threads) for the warp in focus. This command supports filters and the default is "device current sm current warp current lane all". In the example below you can see that all the lanes are at the same physical PC. The command can be used to diplay which lane executes what thread.

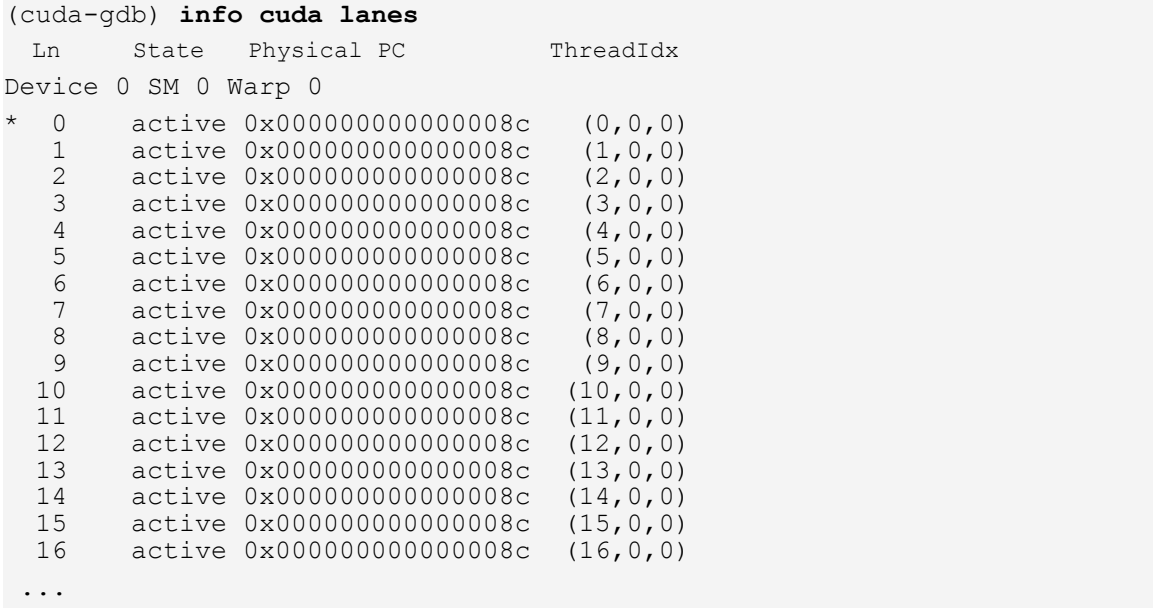

### <span id="page-27-1"></span>info cuda kernels

This command displays on all the active kernels on the GPU in focus. It prints the SM mask, kernel ID and the grid ID for each kernel with the associated dimensions and arguments. The kernel ID is unique across all GPUs whereas the grid ID is unique per GPU. This command supports filters and the default is "kernel all".

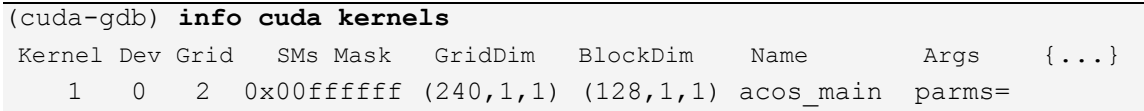

### <span id="page-28-0"></span>info cuda blocks

This command displays all the active or running blocks for the kernel in focus. The results are grouped per kernel. This command supports filters and the default is "kernel current block all". The outputs are coalesced by default.

```
(cuda-gdb) info cuda blocks
   BlockIdx To BlockIdx Count State 
 Kernel 1
 * (0,0,0) (191,0,0) 192 running
```
Coalescing can be turned off as follows in which case more information on the Device and the SM get displayed:

(cuda-gdb) **set cuda coalescing off**

The following is the output of the same command when coalescing is turned off.

```
(cuda-gdb) info cuda blocks
  BlockIdx State Dev SM 
Kernel 1
   (0,0,0) running 0 0<br>(1,0,0) running 0 3
 (1,0,0) running 0 3 
 (2,0,0) running 0 6 
    (3,0,0) running 0 9 
 (4,0,0) running 0 12 
 (5,0,0) running 0 15 
 (6,0,0) running 0 18 
 (7,0,0) running 0 21 
 (8,0,0) running 0 1 
 ...
```
### <span id="page-29-0"></span>info cuda threads

This command displays the applicationʹs active CUDA blocks and threads with the total count of threads in those blocks. Also displayed are the virtual PC and the associated source file and the line number information. The results are grouped per kernel. The command supports filters with default being "kernel current block all thread all". The outputs are coalesced by default as follows:

```
(cuda-gdb) info cuda threads
  BlockIdx ThreadIdx To BlockIdx ThreadIdx Count Virtual PC Filename Line
Device 0 SM 0
* (0,0,0 (0,0,0) (0,0,0) (31,0,0) 32 0x000000000088f88c acos.cu 376 
  (0,0,0) (32,0,0) (191,0,0) (127,0,0) 24544 0x00000000000088f800 acos.cu 374
 ...
```
Coalescing can be turned off as follows in which case more information is displayed with the output.

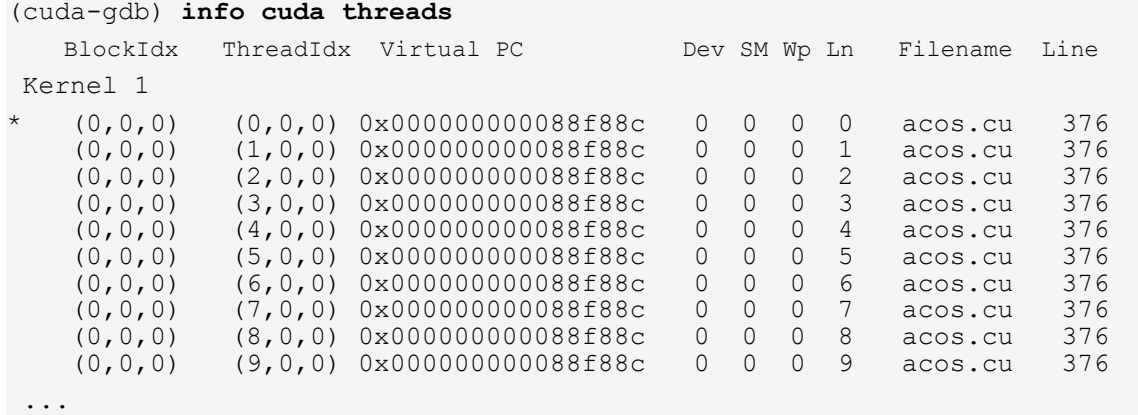

**Note: In coalesced form, threads must be contiguous in order to be coalesced. If some threads are not currently running on the hardware, they will create "holes" in the thread ranges. For instance, if a kernel consist of 2 blocks of 16 threads, and only the 8 lowest threads are active, then 2 coalesced ranges will be printed: one range for block 0 thread 0 to 7, and one range for block 1 thread 0 to 7. Because threads 8-15 in block 0 are not running, the 2 ranges cannot be coalesced.**

# <span id="page-30-0"></span>09 CONTEXT AND KERNEL EVENTS

Within CUDA-GDB, "kernel" refers to your device code that executes on the GPU, while "context" refers to the virtual address space on the GPU for your kernel.

You can turn ON or OFF the display of CUDA context and kernel events to review the flow of the active contexts and kernels.

## <span id="page-30-1"></span>Display CUDA context events

- (cuda-gdb) **set cuda context\_events 1** Display CUDA context events.
- (cuda-gdb) **set cuda context\_events 0** Do not display CUDA context events.

## <span id="page-30-2"></span>Display CUDA kernel events

- (cuda‐gdb) **set cuda kernel\_events 1** Display CUDA kernel events.
- (cuda‐gdb) **set cuda kernel\_events 0** Do not display CUDA kernel events.

## <span id="page-31-0"></span>Examples of displayed events

The following are examples of context events displayed:

[Context Create of context 0xad2fe60 on Device 0]

[Context Destroy of context 0xad2fe60 on Device 0]

[Context Pop of context 0xad2fe60 on Device 0]

The following are examples of kernel events displayed:

[Launch of CUDA Kernel 1 (kernel3) on Device 0]

[Termination of CUDA Kernel 1 (kernel3) on Device 0]

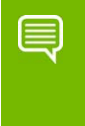

**Note: The kernel termination event is only displayed when a kernel is launched asynchronously, or when the debugger can safely assume that the kernel has terminated.** 

# <span id="page-32-0"></span>010 CHECKING MEMORY ERRORS

## <span id="page-32-1"></span>Checking Memory Errors

The CUDA memcheck feature detects global memory violations and mis‐aligned global memory accesses. This feature is off by default and can be enabled using the following variable in CUDA‐GDB before the application is run.

(cuda-gdb) **set cuda memcheck on**

Once CUDA memcheck is enabled, any detection of global memory violations and misaligned global memory accesses will be reported.

When CUDA memcheck is enabled, all the kernel launches are made blocking, as if the environment variable **CUDA** LAUNCH BLOCKING was set to 1. The host thread launching a kernel will therefore wait until the kernel has completed before proceeding. This may change the behavior of your application.

You can also run the CUDA memory checker as a standalone tool named CUDA‐MEMCHECK. This tool is also part of the toolkit. Please read the related documentation for more information.

By default, CUDA‐GDB will report any memory error. See the next section for a list of the memory errors. To increase the number of memory errors being reported and to increase the precision of the memory errors, CUDA memcheck must be turned on.

## <span id="page-33-0"></span>Increasing the Precision of Memory Errors WIth Autostep

Autostep is a command to increase the precision of CUDA exceptions to the exact lane and instruction, when they would not have been otherwise.

Under normal execution, an exception may be reported several instructions after the exception occurred, or the exact thread where an exception occurred may not be known unless the exception is a lane error. However, the precise origin of the exception can be determined if the program is being single‐stepped when the exception occurs. Single‐ stepping manually is a slow and tedious process; stepping takes much longer than normal execution and the user has to single‐step each warp individually.

Autostep aides the user by allowing them to specify sections of code where they suspect an exception could occur, and these sections are automatically and transparently single‐ stepped the program is running. The rest of the program is executed normally to minimize the slow‐down caused by single‐stepping. The precise origin of an exception will be reported if the exception occurs within these sections. Thus the exact instruction and thread where an exception occurred can be found quickly and with much less effort by using autostep.

### <span id="page-33-1"></span>Usage

#### **autostep [LOCATION] autostep [LOCATION] for LENGTH [lines|instructions]**

- **LOCATION** may be anything that you use to specify the location of a breakpoint, such as a line number, function name, or an instruction address preceded by an asterisk. If no **LOCATION** is specified, then the current instruction address is used.
- **LENGTH** specifies the size of the autostep window in number of lines or instructions ("lines" and "instructions" can be shortened, e.g. "l" or "i"). If the length type is not specified, then "lines" is the default. If the **for** clause is omitted, then the default is 1 line.
- $\blacktriangleright$  "astep" can be used as an alias for the "autostep" command.
- $\triangleright$  Calls to functions made during an autostep will be stepped over.
- $\triangleright$  In case of divergence, the length of the autostep window is determined by the number of lines or instructions the first active lane in each warp executes.

Divergent lanes are also single stepped, but the instructions they execute do not count towards the length of the autostep window.

- If a breakpoint occurs while inside an autostep window, the warp where the breakpoint was hit will not continue autostepping when the program is resumed. However, other warps may continue autostepping.
- ▶ Overlapping autosteps are not supported.

If an autostep is encountered while another autostep is being executed, then the second autostep is ignored.

**Note: Autostep requires Fermi GPUs or above.**

### <span id="page-34-0"></span>Related Commands

Autosteps and breakpoints share the same numbering so most commands that work with breakpoints will also work with autosteps.

#### info autosteps

Shows all breakpoints and autosteps. Similar to "**info breakpoints**".

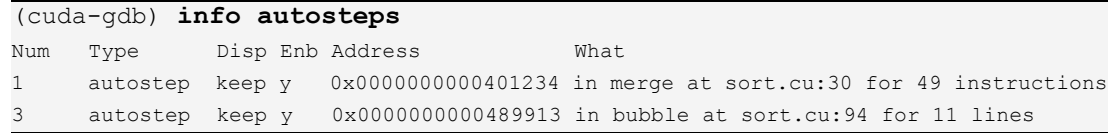

#### disable autosteps *n*

Disables an autostep. Equivalent to "**disable breakpoints n**".

#### delete autosteps *n*

Deletes an autostep. Equivalent to "**delete breakpoints n**".

#### ignore *n i*

Do not single‐step the next *i* times the debugger enters the window for autostep *n*. This command already exists for breakpoints.

## <span id="page-35-0"></span>GPU Error Reporting

≣

With improved GPU error reporting in CUDA‐GDB, application bugs are now easier to identify and easy to fix. The following table shows the new errors that are reported on GPUs with compute capability sm\_20 and higher.

**Note: Continuing the execution of your application after these errors are found can lead to application termination or indeterminate results.**

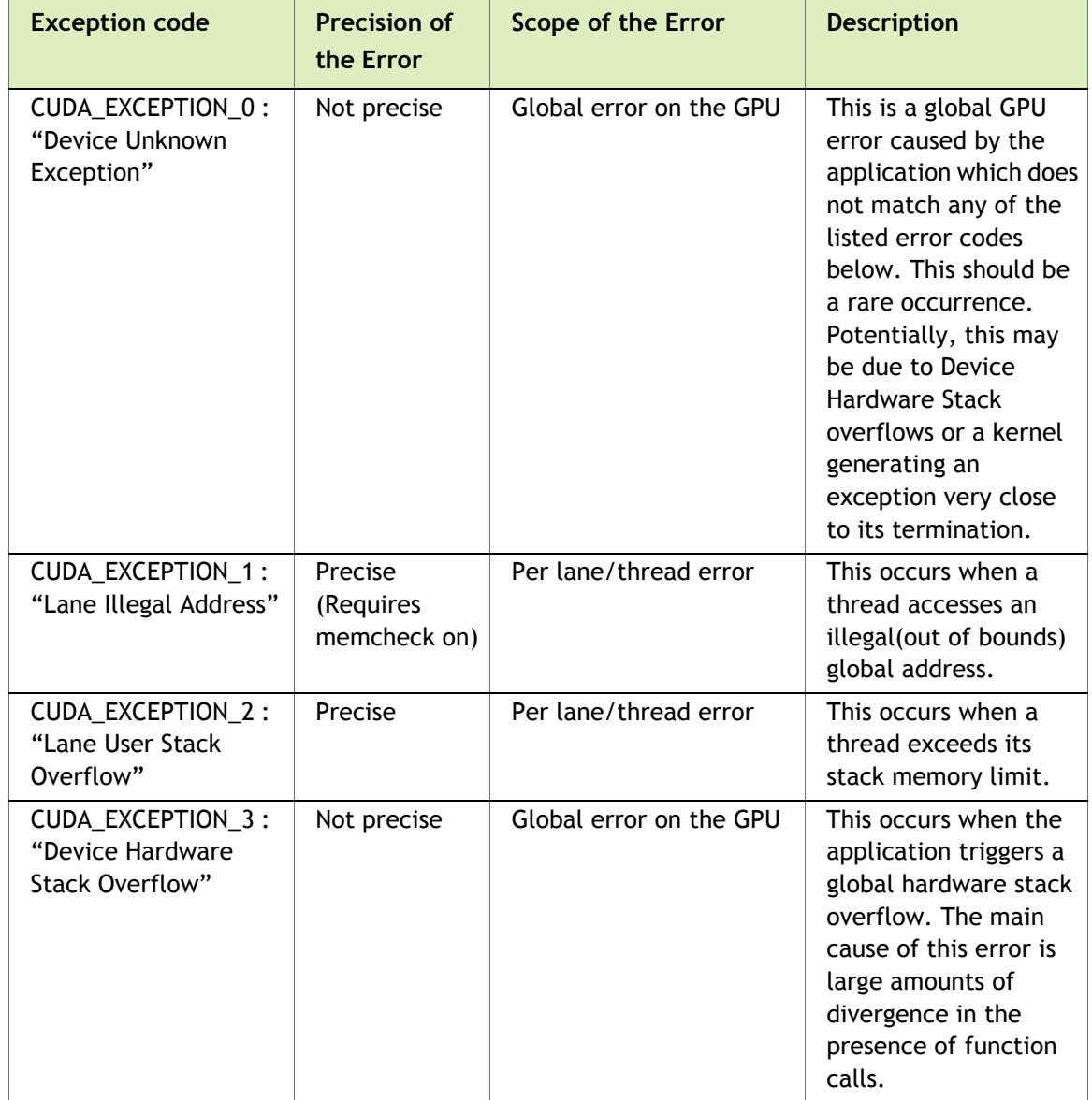

### Table 10.1 CUDA Exception Codes

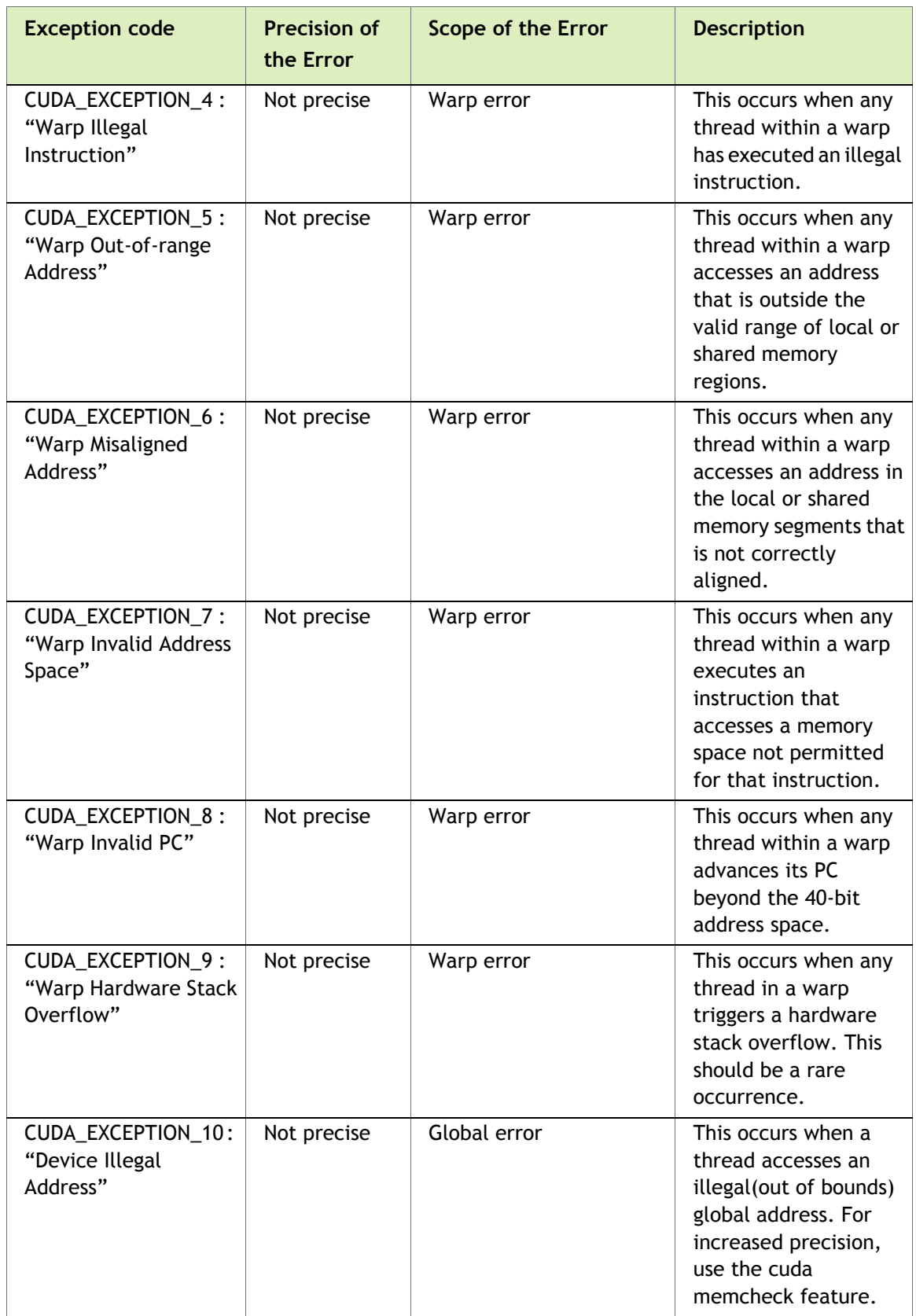

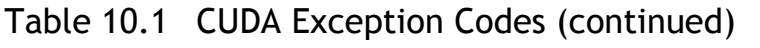

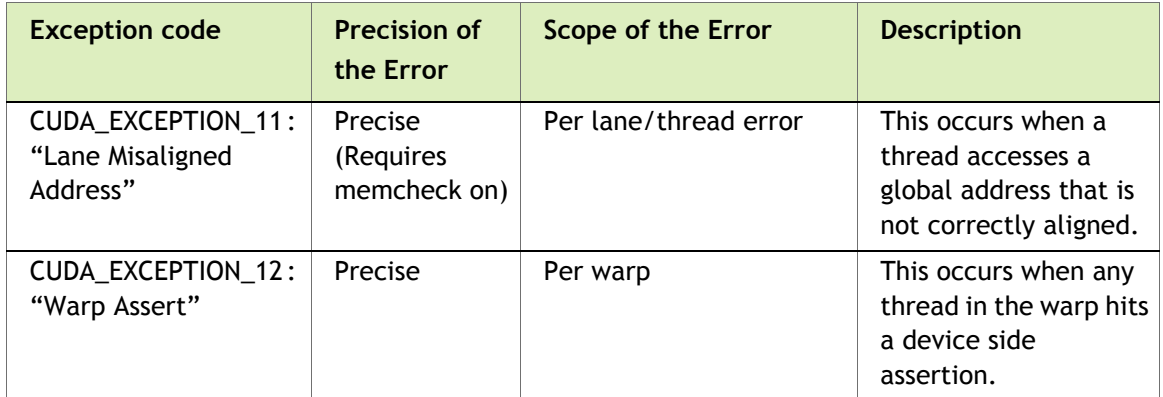

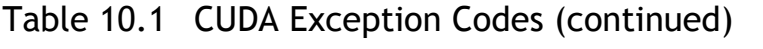

# <span id="page-38-0"></span>011 WALK-THROUGH EXAMPLES

The chapter contains two CUDA‐GDB walk‐through examples:

- ▶ Example 1: [bitreverse](#page-38-1)
- [Example](#page-43-0) 2: autostep

## <span id="page-38-1"></span>Example 1: bitreverse

This section presents a walk‐through of CUDA‐GDB by debugging a sample application– called bitreverse–that performs a simple 8 bit reversal on a data set.

### <span id="page-38-2"></span>Source Code

```
1 #include <stdio.h>
2 #include <stdlib.h>
3
4 // Simple 8-bit bit reversal Compute test
5
6 #define N 256
7
8 __global__ void bitreverse(void *data) {
9 unsigned int *idata = (unsigned int*)data;
10 extern shared int array[];
11
12 array[threadIdx.x] = idata[threadIdx.x];
13
14 array[threadIdx.x] = ((0xf0f0f0f0 \& \arctan[threadIdx.x]) >> 4) |
15 ((0x0f0f0f0f0f & array[threadIdx.x]) << 4);
16 array[threads.x] = ((0xcccccccccc & array[threadIdx.x]) >> 2)17 ((0x333333333 \& \arctan{\text{[threadIdx.x]}} < 2);
18 array[threadIdx.x] = ((0xaaaaaaaa & array[threadIdx.x]) >> 1) |
19 ((0x5555555555 & array[threadIdx.x]) << 1);
20
21 idata[threadIdx.x] = array[threadIdx.x];
```

```
22 }
23
24 int main(void) {
25 void *d = NULL; int i;
26 unsigned int idata[N], odata[N];
27
28 for (i = 0; i < N; i++)29 idata[i] = (unsigned int)i;
30
31 cudaMalloc((void**)&d, sizeof(int)*N);
32 cudaMemcpy(d, idata, sizeof(int)*N,
33 cudaMemcpyHostToDevice);
34
35 bitreverse<<<1, N, N*sizeof(int)>>>(d);
36
37 cudaMemcpy(odata, d, sizeof(int)*N,
38 cudaMemcpyDeviceToHost);
39
40 for (i = 0; i < N; i++)41 printf("%u -> %u\n", idata[i], odata[i]);
42
43 cudaFree((void*)d);
44 return 0;
45 }
```
### <span id="page-39-0"></span>Walking Through the Code

**1** Begin by compiling the bitreverse.cu CUDA application for debugging by entering the following command at a shell prompt:

```
$ nvcc -g -G bitreverse.cu -o bitreverse
```
This command assumes that the source file name is bitreverse.cu and that no additional compiler flags are required for compilation. See also "Compiling for Debugging" on page 20.

- **2** Start the CUDA debugger by entering the following command at a shell prompt:
	- \$ **cuda-gdb bitreverse**
- **3** Set breakpoints. Set both the host (main) and GPU (bitreverse) breakpoints here. Also, set a breakpoint at a particular line in the device function (bitreverse.cu:18).

```
(cuda-gdb) break main
Breakpoint 1 at 0x18e1: file bitreverse.cu, line 25.
(cuda-gdb) break bitreverse
Breakpoint 2 at 0x18a1: file bitreverse.cu, line 8.
(cuda-gdb) break 21
Breakpoint 3 at 0x18ac: file bitreverse.cu, line 21.
```
**4** Run the CUDA application, and it executes until it reaches the first breakpoint (main) set in step 3.

```
(cuda-gdb) run
Starting program: /Users/CUDA_User1/docs/bitreverse 
Reading symbols for shared libraries 
..++........................................................... done
Breakpoint 1, main () at bitreverse.cu:25
25 void *d = NULL; int i;
```
**5** At this point, commands can be entered to advance execution or to print the program state. For this walkthrough, let's continue until the device kernel is launched.

```
(cuda-gdb) continue
Continuing.
Reading symbols for shared libraries .. done
Reading symbols for shared libraries .. done
[Context Create of context 0x80f200 on Device 0]
[Launch of CUDA Kernel 0 (bitreverse<<<(1,1,1),(256,1,1)>>>) on Device 0]
Breakpoint 3 at 0x8667b8: file bitreverse.cu, line 21.
[Switching focus to CUDA kernel 0, grid 1, block (0,0,0), thread (0,0,0),
device 0, sm 0, warp 0, lane 0]
Breakpoint 2, bitreverse<<<(1,1,1),(256,1,1)>>> (data=0x110000) at 
bitreverse.cu:9
9 unsigned int *idata = (unsigned int*)data;
```
CUDA‐GDB has detected that a CUDA device kernel has been reached. The debugger prints the current CUDA thread of focus.

**6** Verify the CUDA thread of focus with the "info cuda threads" command and switch between host thread and the CUDA threads:

```
(cuda-gdb) info cuda threads
  BlockIdx ThreadIdx To BlockIdx ThreadIdx Count Virtual PC
Filename Line 
Kernel 0
* (0,0,0) (0,0,0) (0,0,0) (255,0,0) 256 0x0000000000866400 
bitreverse.cu 9 
(cuda-gdb) thread
[Current thread is 1 (process 16738)]
(cuda-gdb) thread 1
[Switching to thread 1 (process 16738)]
#0 0x000019d5 in main () at bitreverse.cu:34
34 bitreverse<<<1, N, N*sizeof(int)>>>(d);
(cuda-gdb) backtrace
#0 0x000019d5 in main () at bitreverse.cu:34
(cuda-gdb) info cuda kernels
   Kernel Dev Grid SMs Mask GridDim BlockDim Name Args 
      0 0 1 0x00000001 (1,1,1) (256,1,1) bitreverse data=0x110000
```

```
(cuda-gdb) cuda kernel 0
[Switching focus to CUDA kernel 0, grid 1, block (0,0,0), thread (0,0,0),
device 0, sm 0, warp 0, lane 0]
      unsigned int *idata = (unsigned int*)data;
(cuda-gdb) backtrace
#0 bitreverse<<<(1,1,1), (256,1,1)>>> (data=0x110000) at bitreverse.cu:9
```
**7** Corroborate this information by printing the block and thread indexes:

(cuda-gdb) **print blockIdx**  $$1 = {x = 0, y = 0}$ (cuda-gdb) **print threadIdx**  $$2 = {x = 0, y = 0, z = 0}$ 

**8** The grid and block dimensions can also be printed:

```
(cuda-gdb) print gridDim
$3 = \{x = 1, y = 1\}(cuda-gdb) print blockDim
$4 = \{x = 256, y = 1, z = 1\}
```
**9** Advance kernel execution and verify some data:

```
(cuda-gdb) next
12 array[threadIdx.x] = idata[threadIdx.x];
(cuda-gdb) next
14 array[threadIdx.x] = ((0xf0f0f0f0 \& array[threadIdx.x]) >> 4) |
(cuda-gdb) next
16 array[threadIdx.x] = ((0xcccccccc & array[threadIdx.x]) >> 2) |
(cuda-gdb) next
18 array[threadIdx.x] = ((0xaaaaaaaa & array[threadIdx.x]) >> 1) |
(cuda-gdb) next
Breakpoint 3, bitreverse <<(1,1), (256,1,1)) >>> (data=0x100000) at
bitreverse.cu:21
21 idata[threadIdx.x] = array[threadIdx.x];
(cuda-gdb) print array[0]@12
$7 = \{0, 128, 64, 192, 32, 160, 96, 224, 16, 144, 80, 208\}(cuda-gdb) print/x array[0]@12
$8 = {0x0, 0x80, 0x40, 0xc0, 0x20, 0xa0, 0x60, 0xe0, 0x10, 0x90, 0x50, 
0xd0}
(cuda-gdb) print &data
$9 = (0global void * @parameter *) 0x10(cuda-gdb) print *(@global void * @parameter *) 0x10
$10 = (@global void * @parameter) 0x100000
```
The resulting output depends on the current content of the memory location.

**10**Since thread (0,0,0) reverses the value of 0, switch to a different thread to show more interesting data:

```
cuda-gdb) cuda thread 170
[Switching focus to CUDA kernel 0, grid 1, block (0,0,0), thread 
(170,0,0), device 0, sm 0, warp 5, lane 10]
```
**11**Delete the breakpoints and continue the program to completion:

```
(cuda-gdb) delete breakpoints
Delete all breakpoints? (y or n) y
(cuda-gdb) continue
Continuing.
Program exited normally.
(cuda-gdb)
```
## <span id="page-43-0"></span>Example 2: autostep

This section shows how to use the autostep command and demonstrates how it helps increase the precision of memory error reporting.

### <span id="page-43-1"></span>Source Code

```
 1 #define NUM_BLOCKS 8 
  2 #define THREADS_PER_BLOCK 64 
  3 
 4 __global __void example(int **data) {
 5 int value1, value2, value3, value4, value5;
  6 int idx1, idx2, idx3; 
  7 
  8 idx1 = blockIdx.x * blockDim.x; 
 9 idx2 = threadIdx.x;10 idx3 = idx1 + idx2;11 value1 = *(data[idx1]);12 value2 = *(data[idx2]);
13 value3 = value1 + value2;
14 value4 = value1 * value2;
15 value5 = value3 + value4;
16 *(data[idx3]) = value5;17 * (data[idx1]) = value3;18 *(data[idx2]) = value4;19 idx1 = idx2 = idx3 = 0; 20 } 
 21 
 22 int main(int argc, char *argv[]) { 
23 int *host data[NUM_BLOCKS*THREADS_PER_BLOCK];
24 int **dev data;
25 const int zero = 0;
26 27 /* Allocate an integer for each thread in each block */ 
28 for (int block = 0; block < NUM_BLOCKS; block++) {
29 for (int thread = 0; thread < THREADS PER BLOCK; thread++) {
30 int idx = thread + block * THREADS PER BLOCK;
 31 cudaMalloc(&host_data[idx], sizeof(int)); 
32 cudaMemcpy(host data[idx], &zero, sizeof(int), cudaMemcpyHostToDevice);
 33 } 
 34 } 
 35 
 36 /* This inserts an error into block 3, thread 39*/ 
37 host data[3*THREADS_PER_BLOCK + 39] = NULL;
 38 
 39 /* Copy the array of pointers to the device */ 
40 cudaMalloc((void**)&dev_data, sizeof(host data));
```

```
41 cudaMemcpy(dev data, host data, sizeof(host data), cudaMemcpyHostToDevice);
 42 
 43 /* Execute example */ 
44 example <<< NUM_BLOCKS, THREADS_PER_BLOCK >>> (dev_data);
 45 cudaThreadSynchronize(); 
 46 } 
 47
```
In this small example, we have an array of pointers to integers, and we want to do some operations on the integers. Suppose, however, that one of the pointers is NULL as shown in line 37. This will cause CUDA\_EXCEPTION\_10 "Device Illegal Address" to be thrown when we try to access the integer that corresponds with block 3, thread 39. This exception should occur at line 16 when we try to write to that value.

### <span id="page-44-0"></span>Debugging With Autosteps

**1** Compile the example and start CUDA‐GDB as normal.

We begin by running the program:

(cuda-gdb) **run**

```
Starting program: /home/jitud/cudagdb_test/autostep_ex/example
[Thread debugging using libthread_db enabled]
[New Thread 0x7ffff5688700 (LWP 9083)]
[Context Create of context 0x617270 on Device 0]
[Launch of CUDA Kernel 0 (example <<< (8,1,1), (64,1,1))>>>) on Device 0]
Program received signal CUDA_EXCEPTION_10, Device Illegal Address.
[Switching focus to CUDA kernel 0, grid 1, block (1,0,0), thread (0,0,0),
device 0, sm 1, warp 0, lane 0]
0x0000000000796f60 in example (data=0x200300000) at example.cu:17
17 *(data[idx1]) = value3;
```
As expected, we received a CUDA\_EXCEPTION\_10. However, the reported thread is block 1, thread 0 and the line is 17. Since CUDA\_EXCEPTION\_10 is a Global error, there is no thread information that is reported, so we would manually have to inspect all 512 threads.

**2** Set autosteps.

To get more accurate information, we reason that since CUDA\_EXCEPTION\_10 is a memory access error, it must occur on code that accesses memory. This happens on lines 11, 12, 16, 17, and 18, so we set two autostep windows for those areas:

```
(cuda-gdb) autostep 11 for 2 lines
Breakpoint 1 at 0x796d18: file example.cu, line 11.
Created autostep of length 2 lines
(cuda-gdb) autostep 16 for 3 lines
Breakpoint 2 at 0x796e90: file example.cu, line 16.
Created autostep of length 3 lines
```
**3** Finally, we run the program again with these autosteps:

```
(cuda-gdb) run
The program being debugged has been started already.
Start it from the beginning? (y or n) y
[Termination of CUDA Kernel 0 (example <<< (8,1,1), (64,1,1)>>>) on Device 0]
Starting program: /home/jitud/cudagdb_test/autostep_ex/example
[Thread debugging using libthread_db enabled]
[New Thread 0x7ffff5688700 (LWP 9089)]
[Context Create of context 0x617270 on Device 0]
[Launch of CUDA Kernel 1 (example <<< (8,1,1), (64,1,1))>>>) on Device 0]
[Switching focus to CUDA kernel 1, grid 1, block (0,0,0), thread (0,0,0),
device 0, sm 0, warp 0, lane 0]
Program received signal CUDA_EXCEPTION_10, Device Illegal Address.
[Current focus set to CUDA kernel 1, grid 1, block (3,0,0), thread 
(32,0,0), device 0, sm 1, warp 3, lane 0]
Autostep precisely caught exception at example.cu:16 (0x796e90)
```
This time we correctly caught the exception at line 16. Even though CUDA\_EXCEPTION\_10 is a global error, we have now narrowed it down to a warp error, so we now know that the thread that threw the exception must have been in the same warp as block 3, thread 32.

In this example, we have narrowed down the scope of the error from 512 threads down to 32 threads just by setting two autosteps and re‐running the program.

# <span id="page-46-0"></span>APPENDIX A SUPPORTED PLATFORMS

The general platform and GPU requirements for running NVIDIA CUDA‐GDB are described in this section.

## <span id="page-46-1"></span>Host Platform Requirements

### <span id="page-46-2"></span>Mac OS

CUDA‐GDB is supported on both 32‐bit and 64‐bit editions of the following Mac OS versions:

- $\blacktriangleright$  Mac OS X 10.6
- $\blacktriangleright$  Mac OS X 10.7

### <span id="page-46-3"></span>Linux

CUDA‐GDB is supported on both 32‐bit and 64‐bit editions of the following Linux distributions:

- $\blacktriangleright$  Red Hat Enterprise Linux 4.8 (64-bit only)
- $\blacktriangleright$  Red Hat Enterprise Linux 5.5, 5.6, and 5.7
- ▶ Red Hat Enterprise Linux 6.0 (64-bit only), and 6.1 (64-bit only)
- Ubuntu 10.04, 10.10, and 11.04
- ▶ Fedora 13, and 14
- ▶ OpenSuse 11.2
- ▶ Suse Linux Enterprise Server 11.1

## <span id="page-47-0"></span>GPU Requirements

Debugging is supported on all CUDA‐capable GPUs with a compute capability of 1.1 or later. *Compute capability* is a device attribute that a CUDA application can query about; for more information, see the latest *NVIDIA CUDA Programming Guide* on the NVIDIA CUDA Zone Web site: [http://developer.nvidia.com/object/gpucomputing.html.](http://developer.nvidia.com/object/gpucomputing.html
)

These GPUs have a compute capability of 1.0 and are *not supported*:

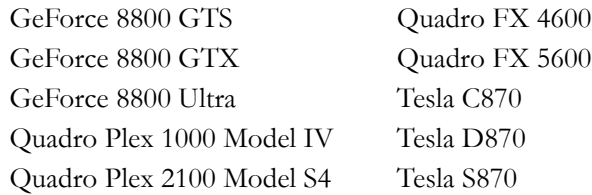

# <span id="page-48-0"></span>APPENDIX B KNOWN ISSUES

The following are known issues with the current release.

- $\triangleright$  Setting the "cuda memcheck" option ON will make all the launches blocking.
- Conditional breakpoints can only be set after the CUDA module is loaded.
- ▶ Device memory allocated via **cudaMalloc()** is not visible outside of the kernel function.
- On GPUs with sm\_type lower than sm\_20 it is not possible to step over a subroutine in the device code.
- Requesting to read or write GPU memory may be unsuccessful if the size is larger than 100MB on Tesla GPUs and larger than 32MB on Fermi GPUs.
- $\triangleright$  On GPUs with sm 20, if you are debugging code in device functions that get called by multiple kernels, then setting a breakpoint in the device function will insert the breakpoint in only one of the kernels.
- In a multi-GPU debugging environment on Mac OS X with Aqua running, you may experience some visible delay while single‐stepping the application.
- ▶ Setting a breakpoint on a line within a \_device\_ or \_global\_function before its module is loaded may result in the breakpoint being temporarily set on the first line of a function below in the source code. As soon as the module for the targeted function is loaded, the breakpoint will be reset properly. In the meantime, the breakpoint may be hit, depending on the application. In those situations, the breakpoint can be safely ignored, and the application can be resumed.
- ▶ The 'scheduler-locking' option cannot be set to 'on'.
- $\triangleright$  Stepping again after stepping out of a kernel results in undetermined behavior. It is recommended to use the ʹcontinueʹ command instead.
- ▶ OpenGL applications may require to launch  $X$  in non-interactive mode. See ["CUDA/](#page-13-2) OpenGL Interop [Applications](#page-13-2) on Linux" on page 10 for details.

#### **Notice**

ALL NVIDIA DESIGN SPECIFICATIONS, REFERENCE BOARDS, FILES, DRAWINGS, DIAGNOSTICS, LISTS, AND OTHER DOCUMENTS (TOGETHER AND SEPARATELY, "MATERIALS") ARE BEING PROVIDED "AS IS." NVIDIA MAKES NO WARRANTIES, EXPRESSED, IMPLIED, STATUTORY, OR OTHERWISE WITH RESPECT TO THE MATERIALS, AND EXPRESSLY DISCLAIMS ALL IMPLIED WARRANTIES OF NONINFRINGEMENT, MERCHANTABILITY, AND FITNESS FOR A PARTICULAR PURPOSE.

Information furnished is believed to be accurate and reliable. However, NVIDIA Corporation assumes no responsibility for the consequences of use of such information or for any infringement of patents or other rights of third parties that may result from its use. No license is granted by implication of otherwise under any patent rights of NVIDIA Corporation. Specifications mentioned in this publication are subject to change without notice. This publication supersedes and replaces all other information previously supplied. NVIDIA Corporation products are not authorized as critical components in life support devices or systems without express written approval of NVIDIA Corporation.

#### **Trademarks**

NVIDIA, the NVIDIA logo, NVIDIA nForce, GeForce, NVIDIA Quadro, NVDVD, NVIDIA Personal Cinema, NVIDIA Soundstorm, Vanta, TNT2, TNT, RIVA, RIVA TNT, VOODOO, VOODOO GRAPHICS, WAVEBAY, Accuview Antialiasing, Detonator, Digital Vibrance Control, ForceWare, NVRotate, NVSensor, NVSync, PowerMizer, Quincunx Antialiasing, Sceneshare, See What You've Been Missing, StreamThru, SuperStability, T-BUFFER, The Way It's Meant to be Played Logo, TwinBank, TwinView and the Video & Nth Superscript Design Logo are registered trademarks or trademarks of NVIDIA Corporation in the United States and/or other countries. Other company and product names may be trademarks or registered trademarks of the respective owners with which they are associated.

#### **Copyright**

© 2007–2012 NVIDIA Corporation. All rights reserved.

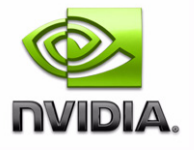